### my Heliotrope User Guide

## **Proxy Access**

### Introduction

Students can allow their parents, guardians, or others access to elements of their student record through myHeliotrope by granting them **Proxy Access**. Those who are given proxy access will be permitted to view information in the student account by accessing myHeliotrope through their personal e-mail address. Students can control which parts of their records will be visible to each proxy account and can update, manage, or remove proxy access at any time. The first section of this guide is for students who want to set up or manage proxy access. The second section is for proxies who want to know how to activate their proxy account

#### **Activating a Proxy Account**

When a student adds you as a proxy, you will receive an e-mail with the subject "**New proxy identity**" containing an account activation link and an **Action Password**. Follow the activation link and enter your e-mail address the Action Password in the PIN field.

| Enter the e-mail address that was registered as a Banner Web proxy. Then enter the<br>Banner Web pages. All Banner Web pages are personal and confidential. The proxy F<br>using the 'Forgot PIN' or 'Reset PIN' button. |                                                       |                                                                                |                                                                                      |                                                                                      |                                                                                      |                                                                                      |
|----------------------------------------------------------------------------------------------------|-------------------------------------------------------|--------------------------------------------------------------------------------|--------------------------------------------------------------------------------------|--------------------------------------------------------------------------------------|--------------------------------------------------------------------------------------|--------------------------------------------------------------------------------------|
|                                                                                                    | ed field.                                             |                                                                                |                                                                                      |                                                                                      |                                                                                      |                                                                                      |
| \ddress <b>*</b>                                                                                                    |                                                       |                                                                                |                                                                                      |                                                                                      |                                                                                      |                                                                                      |
|                                                                                                    |                                                       |                                                                                |                                                                                      |                                                                                      |                                                                                      |                                                                                      |
| Forgot PIN                                                                                                    |                                                       |                                                                                |                                                                                      |                                                                                      |                                                                                      |                                                                                      |
|                                                                                                    | _                                                     |                                                                                |                                                                                      |                                                                                      |                                                                                      |                                                                                      |
|                                                                                                    | ing the 'Forgot PIN'<br>dicates a require<br>Address* | ing the 'Forgot PIN' or 'Reset PIN' b<br>dicates a required field.<br>Address* | ing the 'Forgot PIN' or 'Reset PIN' button.<br>dicates a required field.<br>Address* | ing the 'Forgot PIN' or 'Reset PIN' button.<br>dicates a required field.<br>Address* | ing the 'Forgot PIN' or 'Reset PIN' button.<br>dicates a required field.<br>Address* | ing the 'Forgot PIN' or 'Reset PIN' button.<br>dicates a required field.<br>Address* |

On the next page, enter your e-mail address. In the **Old PIN** field, re-enter the Action Password from the activation e-mail. In the **Enter New PIN** field, enter a new, unique **numeric** PIN of your choosing, 6-15 characters long. Re-enter this new PIN in the **Validate PIN** field.

| * - indicates a required field.               |                       |  |  |  |
|-----------------------------------------------|-----------------------|--|--|--|
| Minimum PIN length: 6 Maximum PIN length: 15. |                       |  |  |  |
| Enter e-mail address*                         | minniemouse@email.com |  |  |  |
| Enter Old PIN*                                | •••••                 |  |  |  |
| Enter New PIN*                                | •••••                 |  |  |  |
| Validate PIN*                                 | •••••                 |  |  |  |
| Save                                          |                       |  |  |  |

After you have established your PIN, you are ready to use your Proxy Access account.

# my Heliotrope User Guide

## **Proxy Access**

### **Using Proxy Access**

You can login to the Proxy Access System at any time by going to <u>www.purchase.edu/parents</u> and clicking the Parent Proxy Access link in the left sidebar menu.

After logging in for the first time, you will be prompted to complete some profile information. Complete this information to the best of your ability. Required fields are marked with red asterisks.

| Proxy Profile                                                           |                            |  |  |  |
|-------------------------------------------------------------------------|----------------------------|--|--|--|
| Please keep your Banner Web pro:                                        | xy information up-to-date. |  |  |  |
| <ul> <li>* - indicates a required field.</li> <li>Salutation</li> </ul> |                            |  |  |  |
| First Name 🔺                                                            | Minnie                     |  |  |  |
| Middle Name                                                             |                            |  |  |  |
| Last Name 🔺                                                             | Mouse                      |  |  |  |
| Name Suffix                                                             |                            |  |  |  |
| Nickname                                                                |                            |  |  |  |
| E Mail Address 🔺                                                        | minniemouse@email.com      |  |  |  |
| Permanent Phone Area Code                                               |                            |  |  |  |
| Permanent Phone Number                                                  |                            |  |  |  |
| Permanent Phone Extension                                               |                            |  |  |  |
| Permanent Address Line 1 🛛 🗱                                            | 735 Anderson Hill Rd       |  |  |  |
| Permanent Address Line 2                                                |                            |  |  |  |
| Permanent Address Line 3                                                |                            |  |  |  |
| City ≭                                                                  | Purchase                   |  |  |  |
| State ≭                                                                 | New York                   |  |  |  |
| Zipcode ≭                                                               | 10606                      |  |  |  |
| Nation *                                                                | United States              |  |  |  |
| Gender                                                                  | Female 🔻                   |  |  |  |
| Birthdate (MM/DD/YYYY)                                                  |                            |  |  |  |
| SSN/SIN/TIN                                                             |                            |  |  |  |
| Save<br>Ruilding Authorized Page Lis                                    | • <del>•</del>             |  |  |  |

## my Heliotrope User Guide

## **Proxy Access**

You can access the pages the student has authorized you to view by clicking on the name of the student at the top of your profile and scrolling down. You may click on any of the pages under **Proxy Authorizations** to view the information. The page will open in a new window or tab.

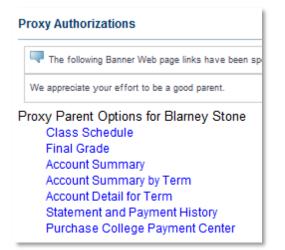